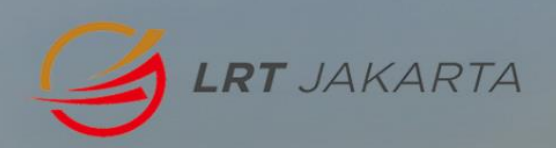

**holls** 

# User Manual **E-Procurement**

Module: Vendor

PT. Cendana Teknika Utama

## Daftar Isi

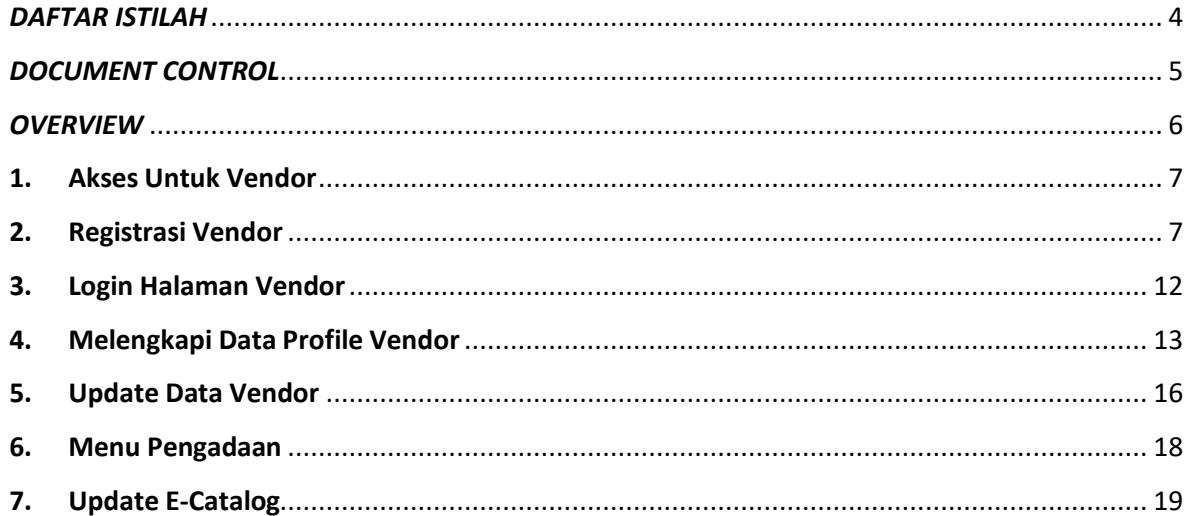

## **Daftar Gambar**

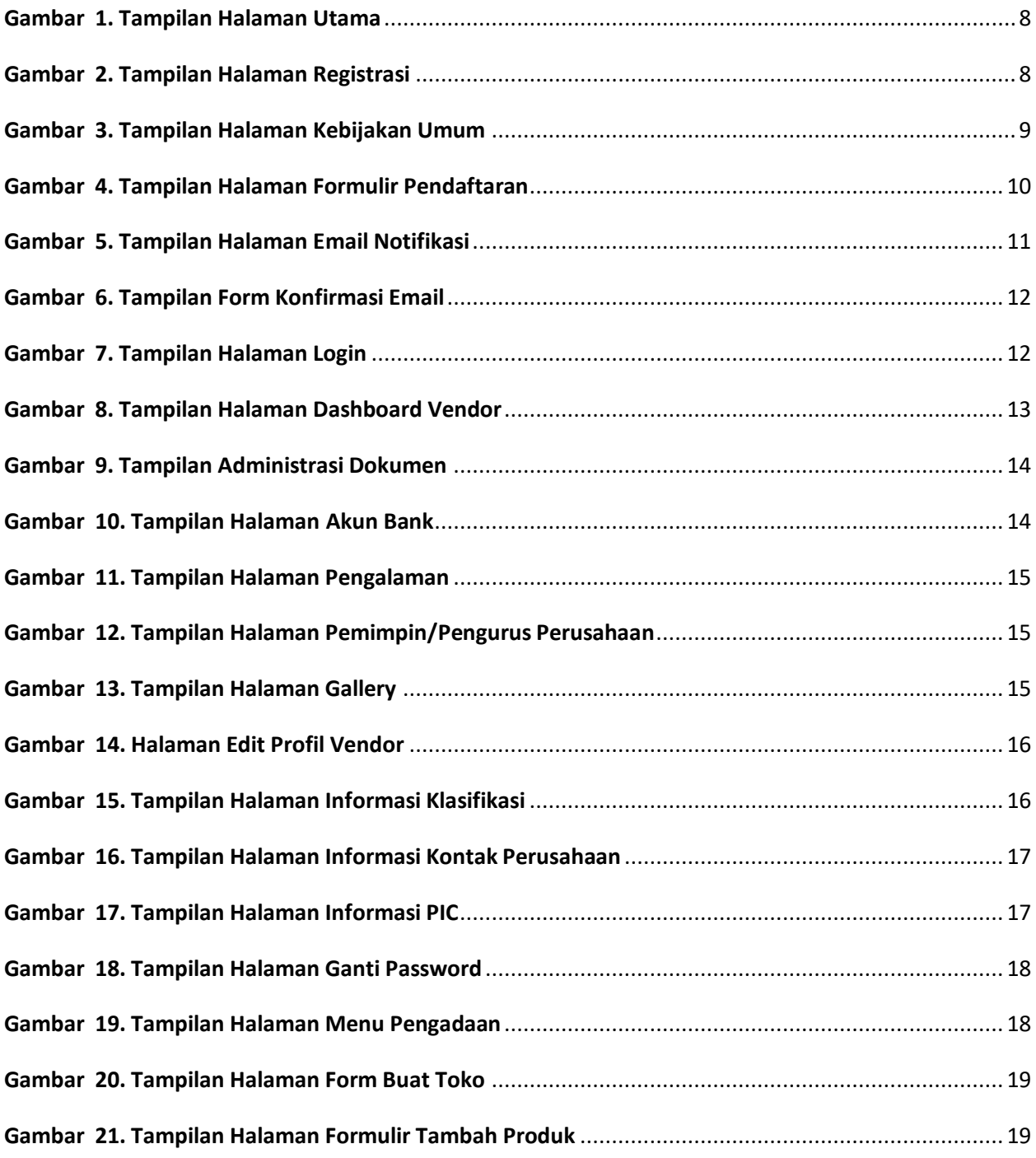

#### <span id="page-3-0"></span>*DAFTAR ISTILAH*

- 1. **Vendor** : Perusahaan yang berkontribusi barang-barang atau jasa.
- 2. **Procurement** : Proses pengadaan dan pembelian barang dan/atau jasa dari sumber eksternal, seperti vendor atau pemasok pihak ketiga
- 3. **Contract** : Kesepakatan atau perjanjian oleh dua belah pihak mengenai hal tertentu.

#### <span id="page-4-0"></span>*DOCUMENT CONTROL*

#### *Document History*

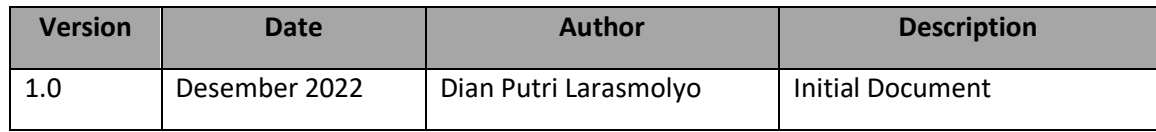

#### *Document Distribution*

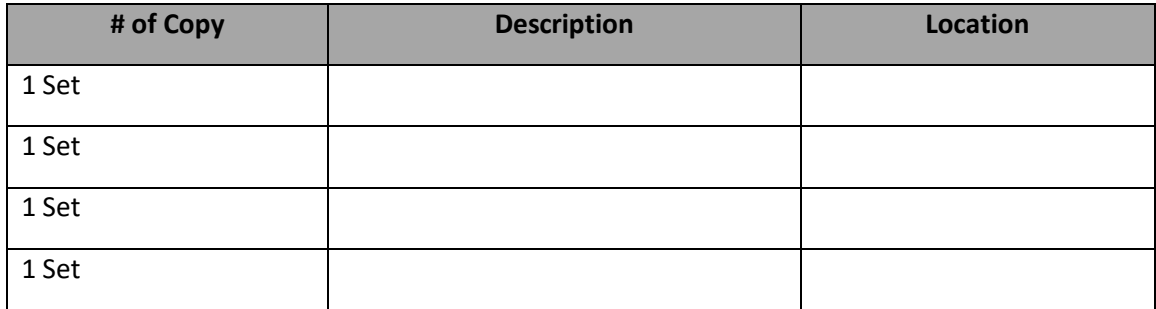

#### <span id="page-5-0"></span>*OVERVIEW*

User manual seri "Panduan untuk Vendor" berisi panduan khusus untuk Vendor dalam menggunakan fungsi atau fitur yang terdapat dalam E-Procurement PT. LRT Jakarta.

Cakupan dalam user manual ini yaitu proses untuk mendaftar ke sistem E-Procurement, oleh Vendor.

#### **Catatan:**

- Untuk Vendor, tiap notifikasi email akan dikirimkan ke email vendor datau email marketing perusahaan.
- Untuk Vendor, hanya bisa mengikuti pengadaan sesuai dengan jenis bidang dan sub bidang vendor.

#### <span id="page-6-0"></span>**1. Akses Untuk Vendor**

Pada role Vendor dapat mengakses beberapa menu sesuai dengan perannya dalam alur pengadaan. List Role Vendor sebagai berikut:

- a. Halaman Publik
	- Beranda : Menampilkan halaman awal setelah mengakses link akses public.
	- Pengadaan : Menampilkan list semua pengadaan.
	- Kebijakan Umum : Menampilkan peraturan kebijakan umum vendor.
	- Tahapan Proses Pengadaan : Menampilkan langkah dalaam mengikuti pengadaan
	- FAQ'S : Menampilkan list pertanyaan yang sering ditanyakan
	- Marketplace : Menampilkan list produk atau barang pengadan.
	- Pendaftaran Vendor : Menampilkan form halaman untuk pendaftaran vendor.
	- Masuk atau Login : Menampilkan halaman login untuk vendor yang sudah berhasil melakukan registrasi.
	- Pilihan Bahasa : Menampilkan list Bahasa yang bisa dipilih oleh vendor.
- b. Halaman Dashboard Vendor
	- Dashboard : Menampilkan halaman vendor secara singkat.
	- Profil Vendor : Menampilkan data profil vendor dan data-data vendor.
	- Pengadaan : Menampilkan data list semua pengadaan dari beberapa status.
	- E-Katalog : Menampilkan list data barang oleh vendor.

#### <span id="page-6-1"></span>**2. Registrasi Vendor**

Masuk pada halaman <https://eproc.lrtjakarta.co.id/> kemudian pada halaman public, pilih menu **Pendaftaran Vendor**

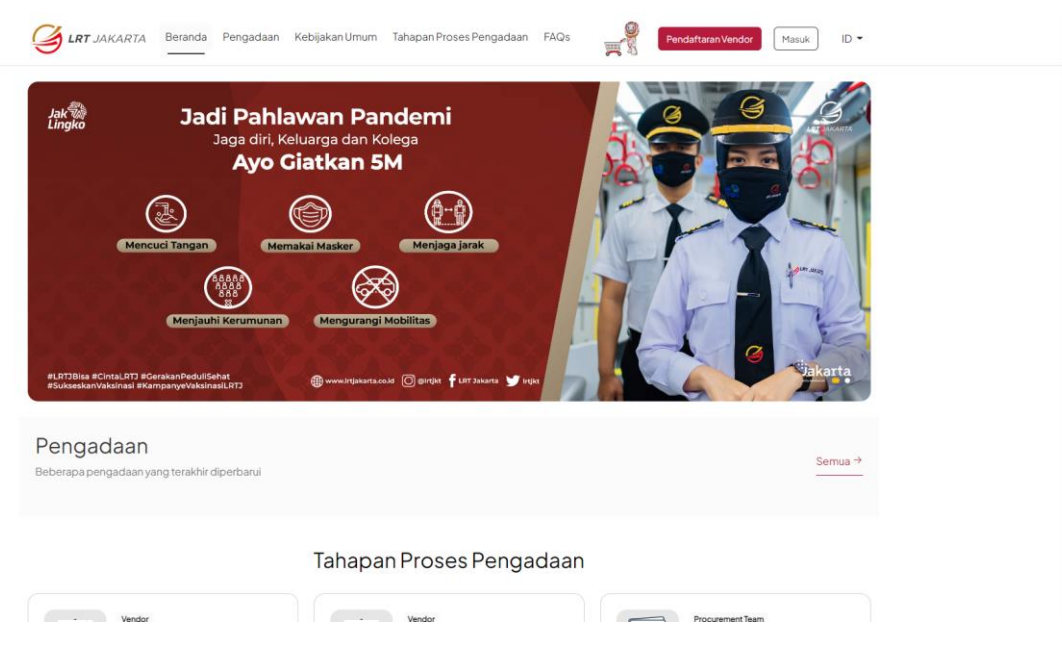

 *Gambar 1. Tampilan Halaman Utama*

<span id="page-7-0"></span>Untuk daftar sebagai vendor PT. LRT Jakarta, klik Pendaftaran Vendor pada halaman utama seperti gambar 2.

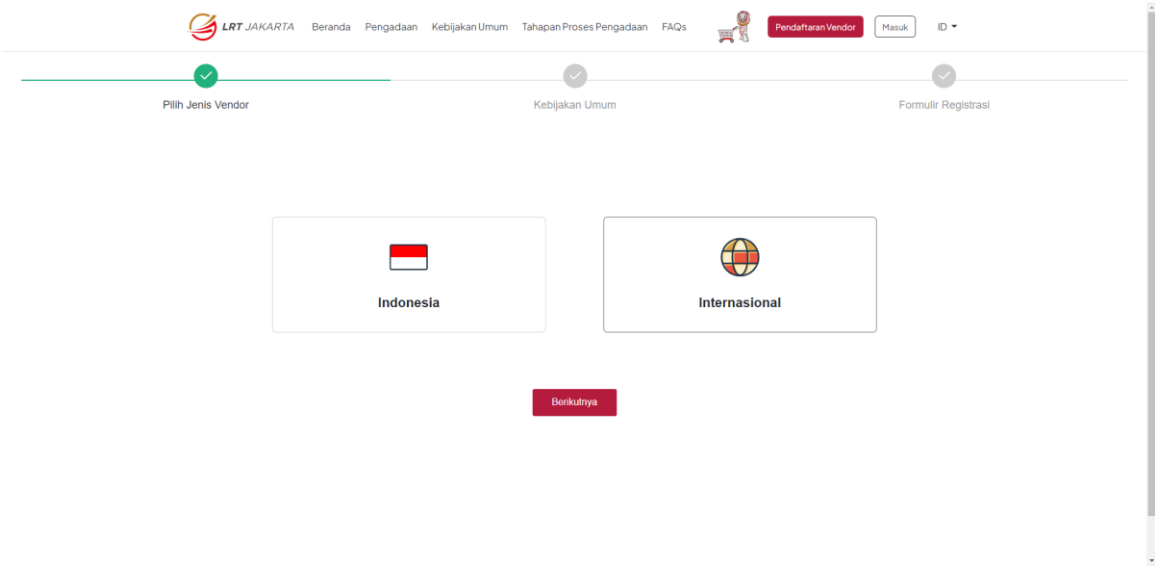

<span id="page-7-1"></span> *Gambar 2. Tampilan Halaman Registrasi*

Selanjutnya baca kebijakan umum sebagai vendor PT.LRT Jakarta, lalu klik **Berikutnya** bila setuju dengan syarat dan ketentuan seperti pada gambar 3.

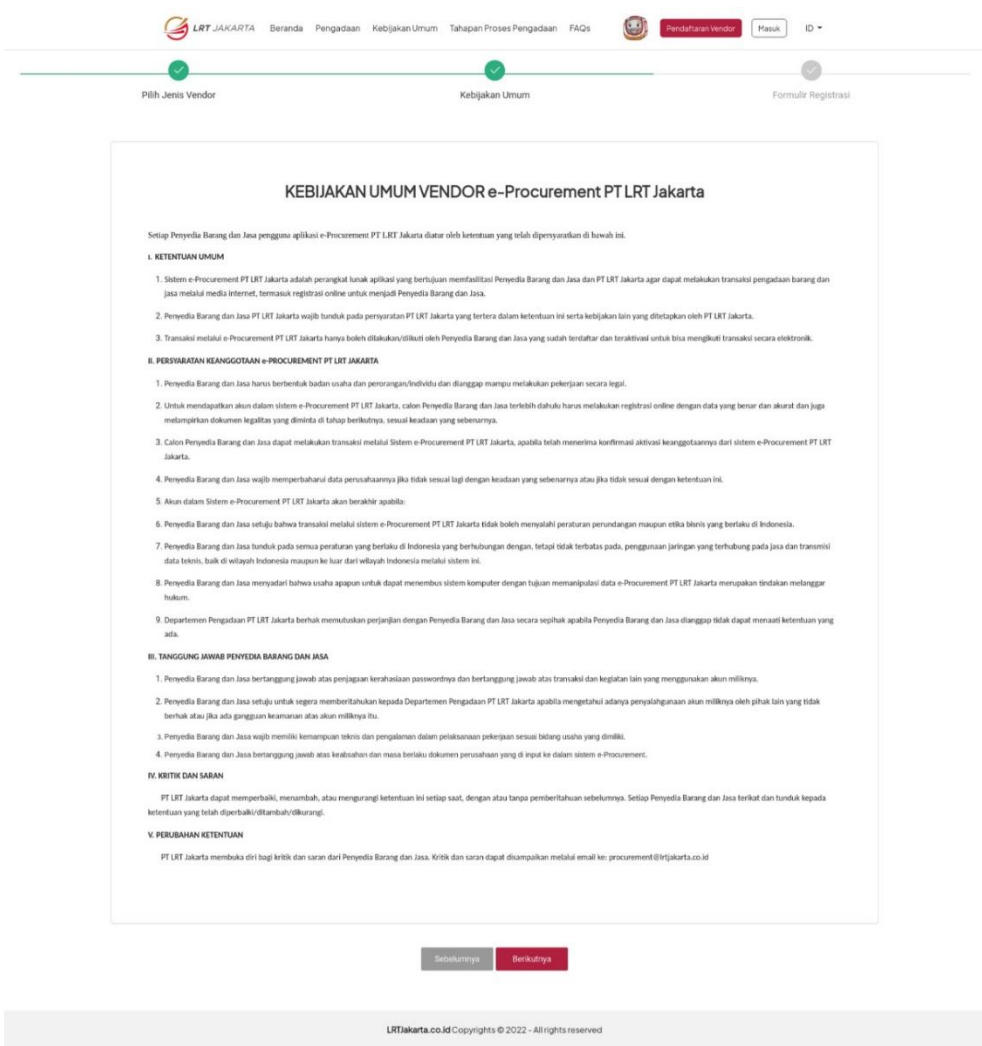

*Gambar 3. Tampilan Halaman Kebijakan Umum*

<span id="page-8-0"></span>Setelah klik **Berikutnya** akan menampilkan form yang akan diisi oleh calon vendor.

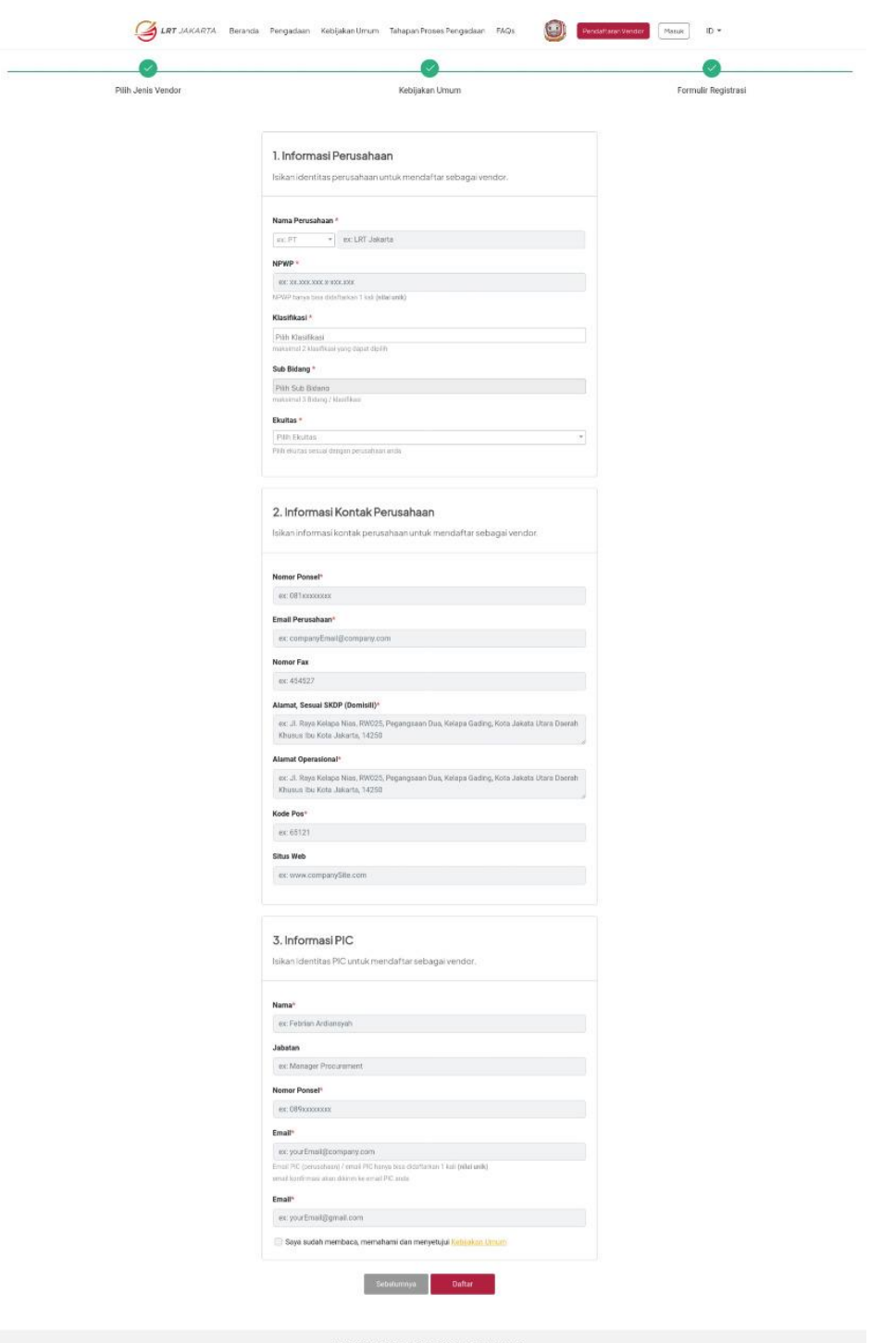

*Gambar 4. Tampilan Halaman Formulir Pendaftaran*

<span id="page-9-0"></span>Keterangan:

- a. Informasi Perusahaan
- b. Informasi Kontak Perusahaan

c. Informasi PIC

 Setelah itu klik **Daftar**, jika data calon vendor yang diinputkan sudah sesuai. Setelah data berhasil disimpan, vendor menunggu verifikasi dari tim verifikator PT. LRT Jakarta dan mengecek informasi data calon vendor.

 Setelah proses pembuatan akun berhasil, system akan mengirimkan email konfirmasi registrasi pada alamat email yang didaftarkan dan klik **Konfirmasi dan Ubah Sandi**, seperti pada gambar 5 dibawah ini:

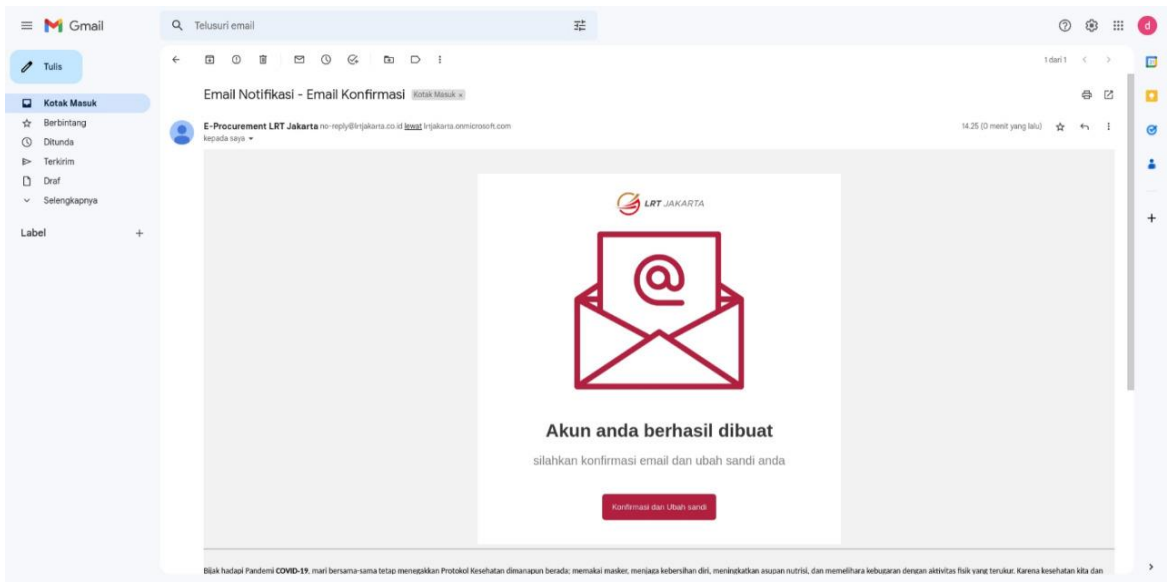

*Gambar 5. Tampilan Halaman Email Notifikasi*

<span id="page-10-0"></span>Selanjutnya setelah klik tombol tersebut maka akan menampilkan form konfirmasi email untuk menginputkan kata sandi baru, seperti gambar dibawah ini:

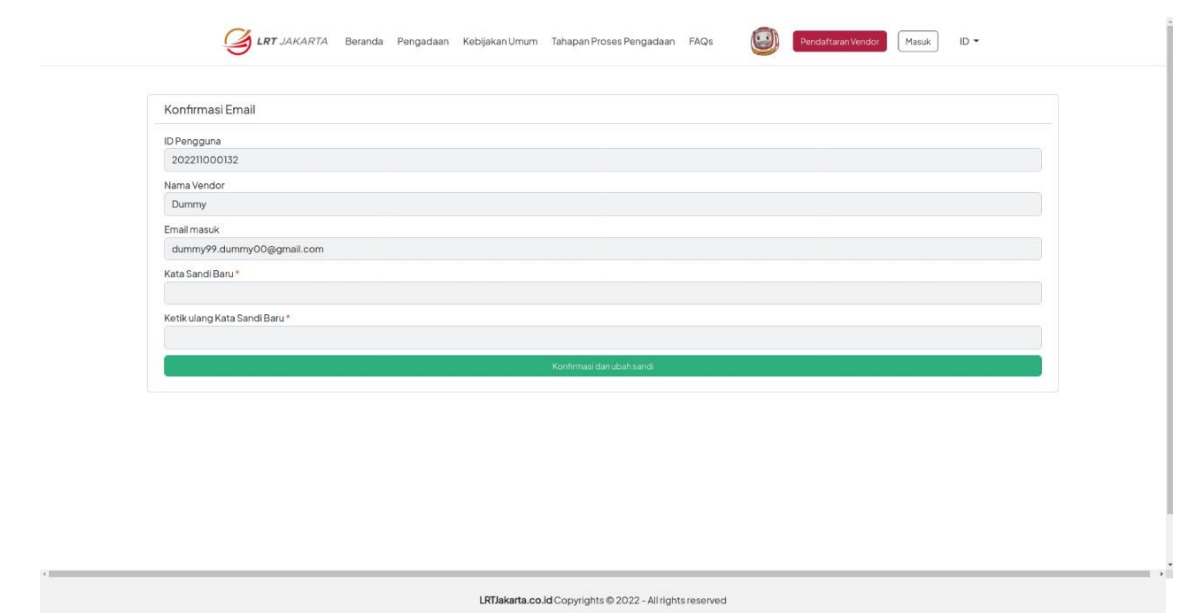

*Gambar 6. Tampilan Form Konfirmasi Email* 

### <span id="page-11-1"></span><span id="page-11-0"></span>**3. Login Halaman Vendor**

Setelah melakukan konfirmasi email dengan menambahkan kata sandi. Kemudian login sesuai dengan username dan password pada halaman login seperti gambar 7 dibawah ini:

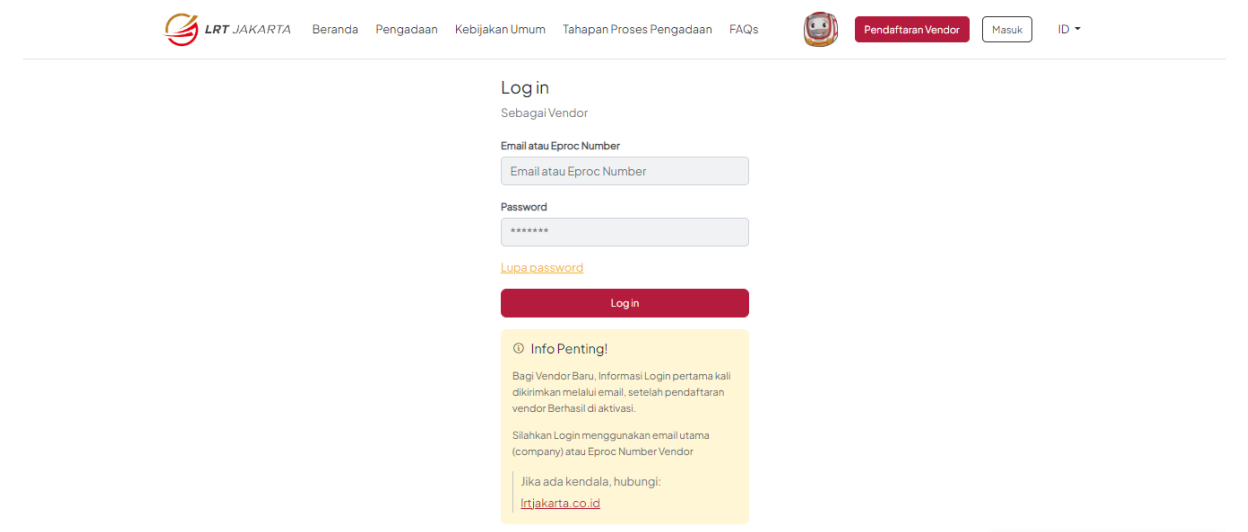

<span id="page-11-2"></span>*Gambar 7. Tampilan Halaman Login*

Setelah melakukan login dengan username password yang benar, maka akan masuk pada halaman vendor seperti gambar 8 dibawah ini:

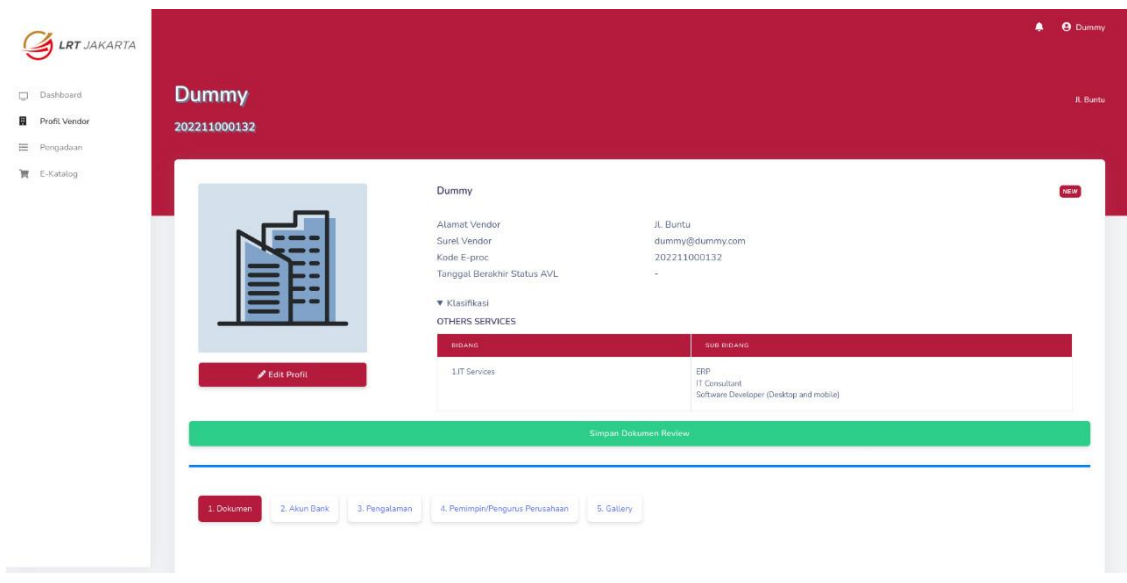

*Gambar 8. Tampilan Halaman Dashboard Vendor*

#### <span id="page-12-1"></span><span id="page-12-0"></span>**4. Melengkapi Data Profile Vendor**

Vendor yang sudah dapat masuk pada halaman Vendor, selanjutnya klik pada menu **Profil Vendor** dan lengkapi data Administrasi Dokumen, Akun Bank, Pengalaman, Pemimpin/Pengurus Perusahaan, Gallery.

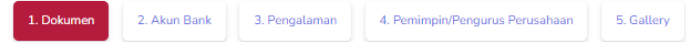

#### Dokumen Anda

Catatan: '\*' wajib diisi

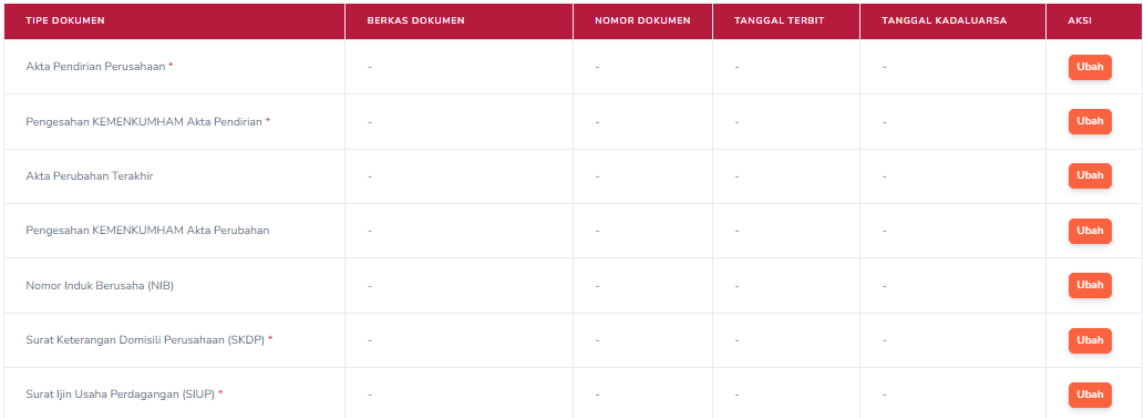

#### *Gambar 9. Tampilan Administrasi Dokumen*

<span id="page-13-0"></span>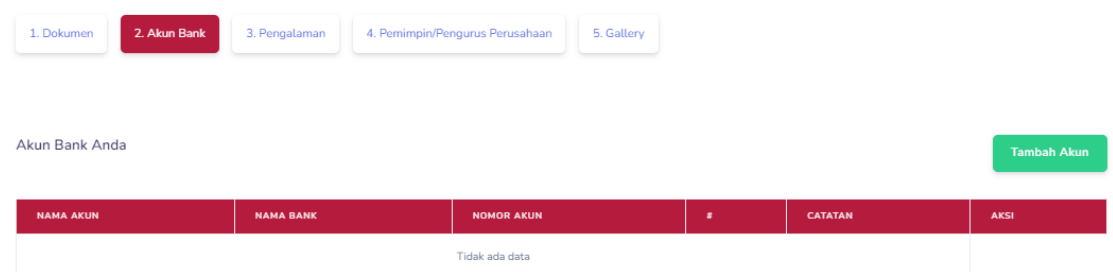

<span id="page-13-1"></span>*Gambar 10. Tampilan Halaman Akun Bank*

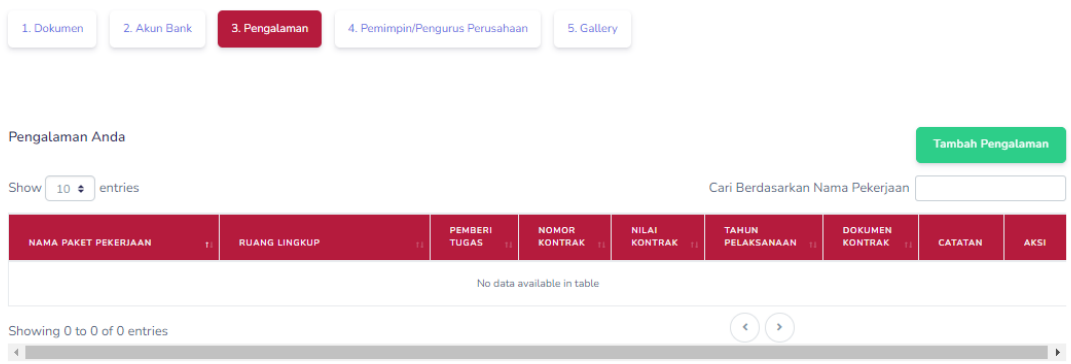

<span id="page-14-0"></span> *Gambar 11. Tampilan Halaman Pengalaman*

| Pemimpin/Pengurus Perusahaan<br><b>Tambah Organisasi Lain</b><br><b>BERKAS KTP/PASPOR</b><br><b>TIPE POSISI</b><br><b>POSISI</b><br><b>NPWP</b><br><b>BERKAS NPWP</b><br><b>KTP/PASPOR</b><br><b>CATATAN</b><br><b>NAMA</b><br><b>AKSI</b><br>Tidak ada data | 1. Dokumen | 2. Akun Bank | 3. Pengalaman | 4. Pemimpin/Pengurus Perusahaan | 5. Gallery |  |  |
|----------------------------------------------------------------------------------------------------|------------|--------------|---------------|---------------------------------|------------|--|--|
|                                                                                                    |            |              |               |                                 |            |  |  |
|                                                                                                    |            |              |               |                                 |            |  |  |
|                                                                                                    |            |              |               |                                 |            |  |  |

*Gambar 12. Tampilan Halaman Pemimpin/Pengurus Perusahaan*

<span id="page-14-1"></span>

| 1. Dokumen     | 2. Akun Bank<br>3. Pengalaman | 4. Pemimpin/Pengurus Perusahaan | 5. Gallery            |                |             |  |  |  |
|----------------|-------------------------------|---------------------------------|-----------------------|----------------|-------------|--|--|--|
|                |                               |                                 |                       |                |             |  |  |  |
| Galeri Anda    |                               |                                 |                       |                |             |  |  |  |
| <b>NO</b>      | <b>BERKAS DOKUMEN</b>         | <b>KETERANGAN</b>               | <b>TANGGAL UPLOAD</b> | <b>CATATAN</b> | <b>AKSI</b> |  |  |  |
| Tidak ada data |                               |                                 |                       |                |             |  |  |  |

*Gambar 13. Tampilan Halaman Gallery*

Jika data sudah dilengkapi maka langkah selanjutnya adalah klik tombol **Simpan** 

<span id="page-14-2"></span>**Dokumen Review** , maka status vendor berubah menjadi **Administration Review.** Dimana data vendor tersebut akan di review oleh Vendor Management.

### <span id="page-15-0"></span>**5. Update Data Vendor**

Pilih menu Profil Vendor, kemudian klik edit Edit Profil, kemudian update data vendor sesuai dengan form, seperti gambar dibawah ini:

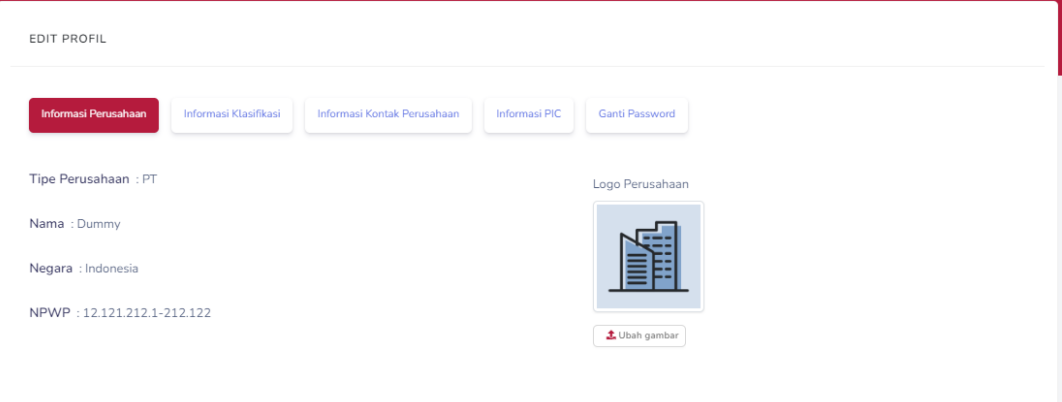

<span id="page-15-1"></span> *Gambar 14. Halaman Edit Profil Vendor*

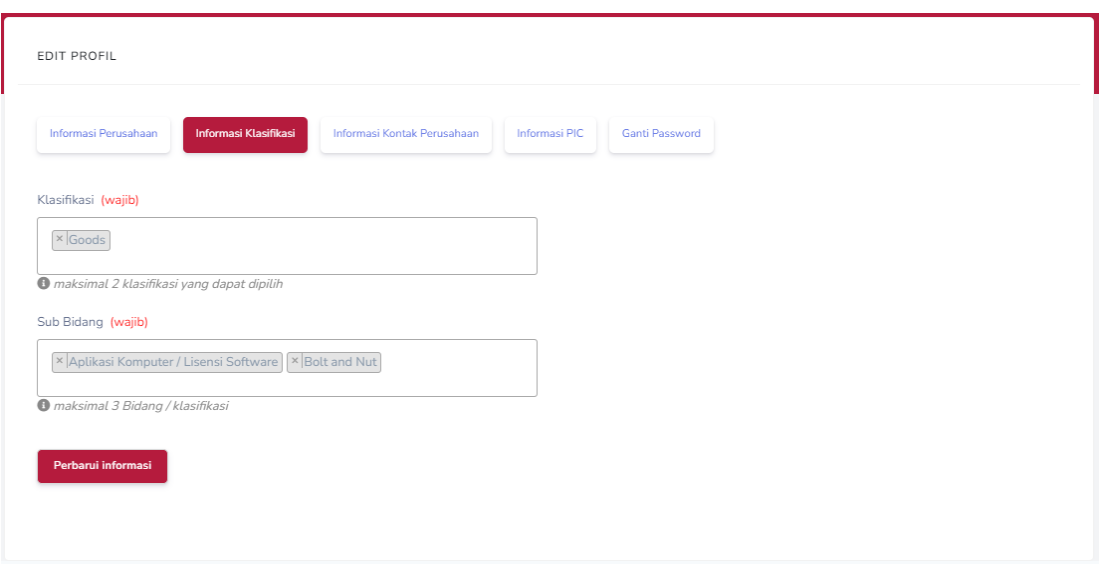

<span id="page-15-2"></span>*Gambar 15. Tampilan Halaman Informasi Klasifikasi*

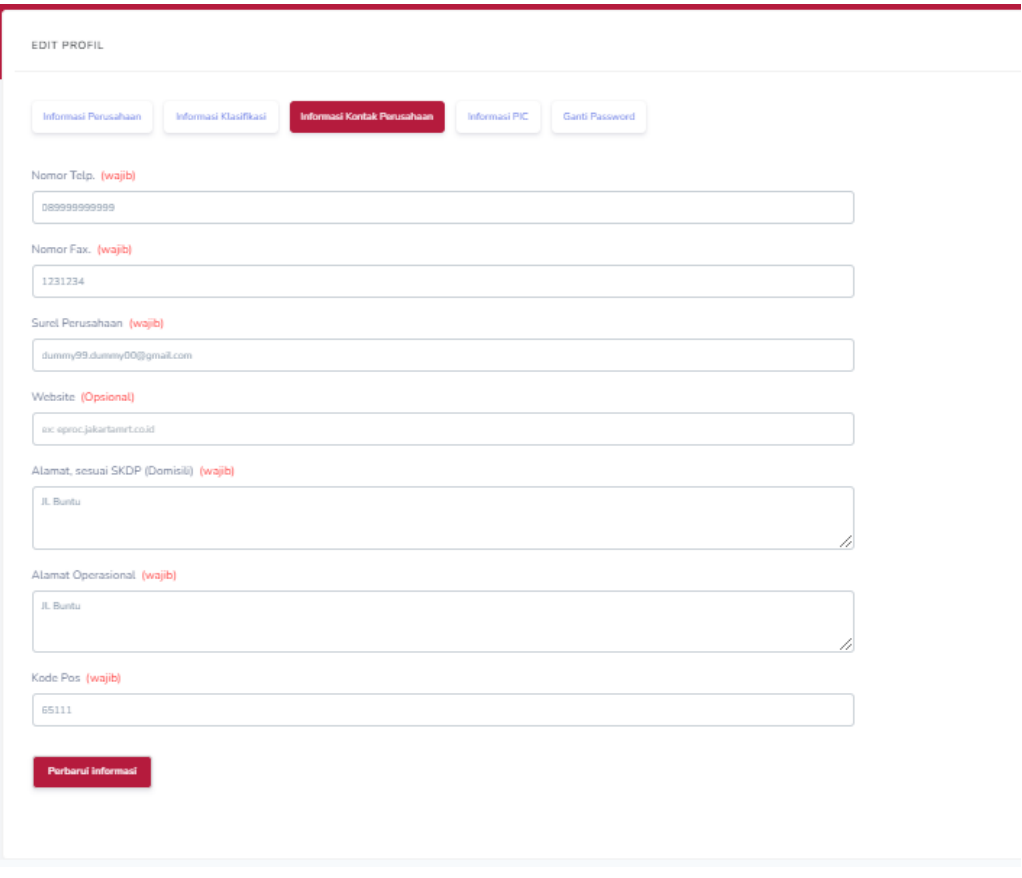

<span id="page-16-0"></span>*Gambar 16. Tampilan Halaman Informasi Kontak Perusahaan*

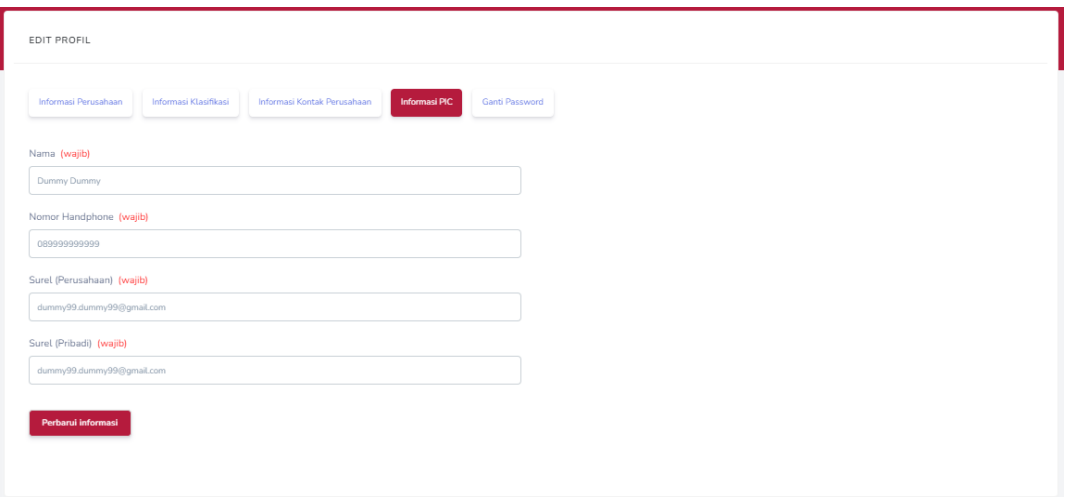

<span id="page-16-1"></span>*Gambar 17. Tampilan Halaman Informasi PIC*

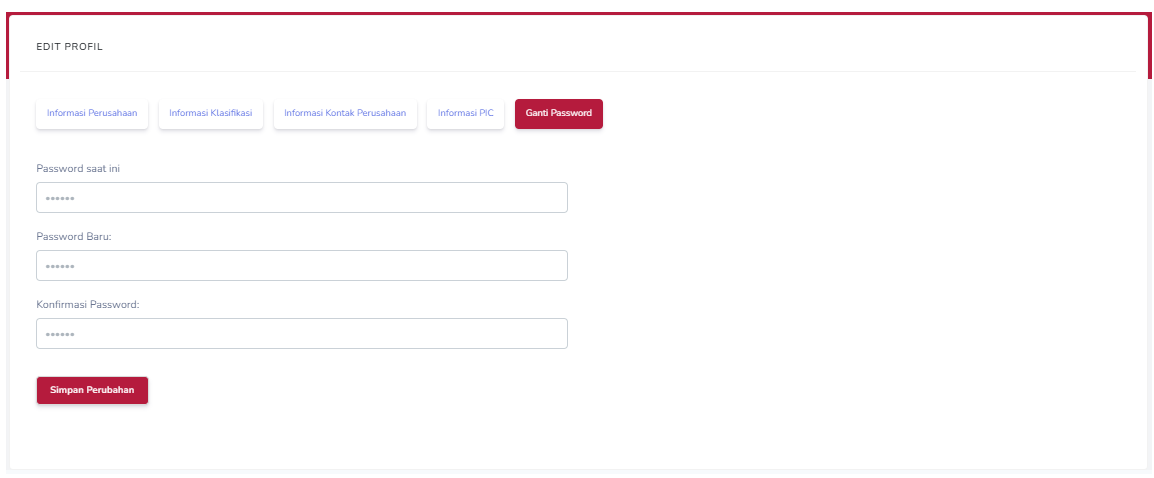

*Gambar 18. Tampilan Halaman Ganti Password*

<span id="page-17-1"></span>Jika data sudah sesuai kemudian tombol **Simpan Perubahan**, kemudian data akan terupdate.

#### <span id="page-17-0"></span>**6. Menu Pengadaan**

 Pada menu ini menampilkan list data semua pengadaan. Vendor dapat mengikuti pengadaan dengan status Open To Apply. Tapi vendor hanya bisa mengikuti pengadaan sesuai dengan Kualifikasi dan Sub Bidang.

<span id="page-17-2"></span>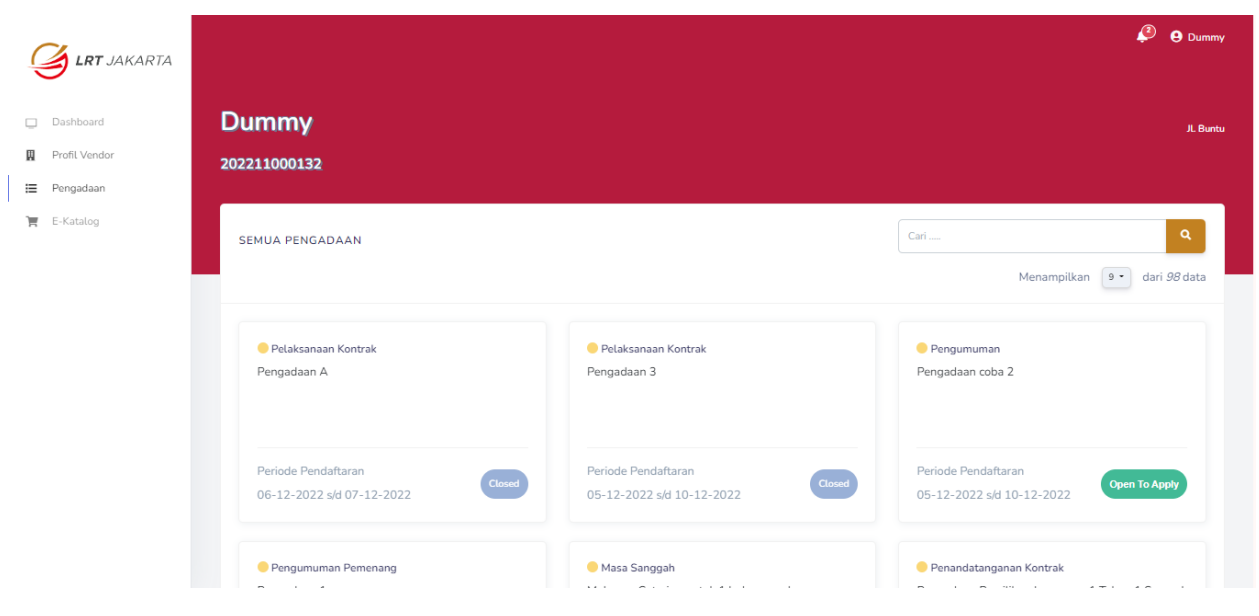

 *Gambar 19. Tampilan Halaman Menu Pengadaan*

#### <span id="page-18-0"></span>**7. Update E-Catalog**

 Klik menu E-Catalog pada dashboard vendor dan akan muncul tampilan form profil toko seperti gambar dibawah ini, dimana form ini harus dinputkan oleh vendor.

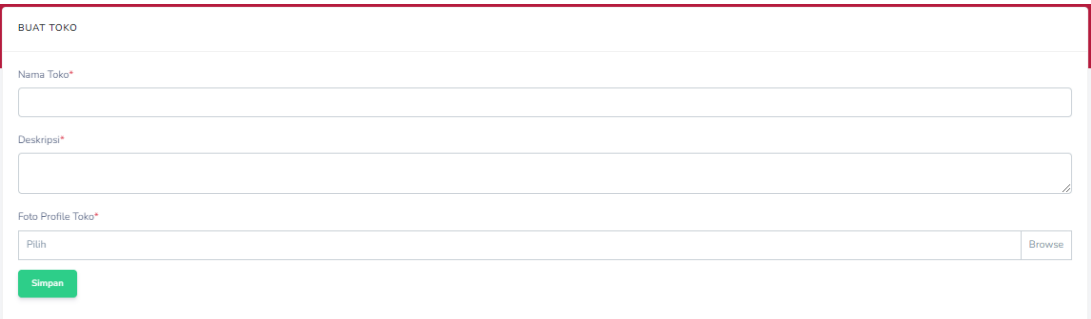

*Gambar 20. Tampilan Halaman Form Buat Toko*

Jika data yang diinputkan sudah lengkap dan sesuai kemudian klik tombol Simpan.

<span id="page-18-1"></span>Selanjutnya klik tombol Tambah Produk jika vendor ingin menampilkan produknya.

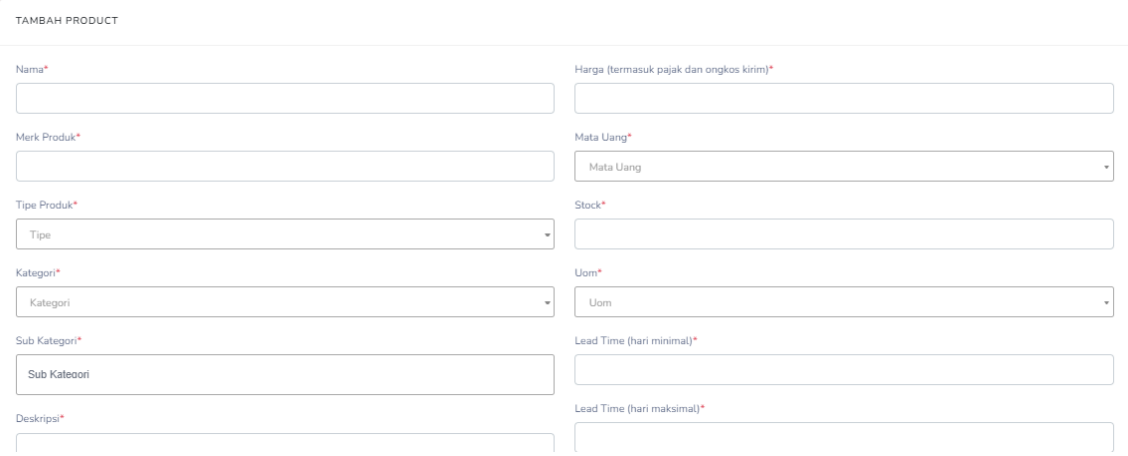

*Gambar 21. Tampilan Halaman Formulir Tambah Produk*

<span id="page-18-2"></span>Kemudian inputkan data sesuai dengan format formulir. tambahkan gambar produk kemudian klik tombol **Simpan**.